## **Procedura per cambiare tipo di linea su VISI**

Per cambiare tipo di linea su VISI (per esempio da linea continua a linea tratto.punto) fare un clic sull'elemento, quindi sull'icona subito a destra del punto interrogativo ("Cambia attributi") come indicato in fig. 1

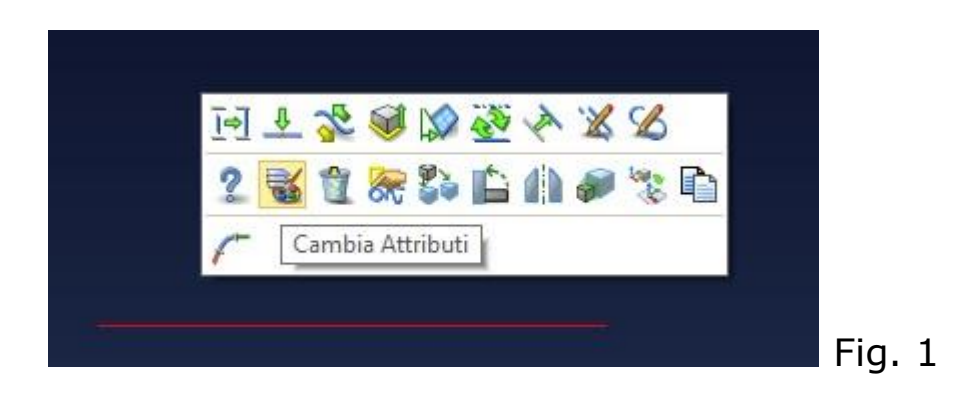

Nella finestra che si apre (Fig. 2) cliccare sul tipo di linea che vogliamo come risultato, quindi cliccare in alto sul pulsante verde.

Il risultato che si ottiene è visibile in fig. 2.

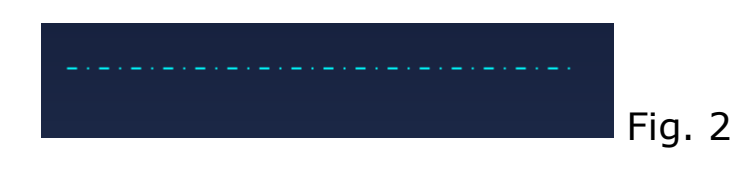

Se si vogliono modificare più linee o oggetti insieme, tenere premuto il tasto CTRL , quindi selezionare gli elementi.